Note: This user's guide is adapted to software version 1.8.1 dated 18/01/2010. For future software updates, you can download the user's guide from the following website: http://www.ankaro.com/

# Chapter 1 Installation.

## 1.1 Safety Measures

1.- Never place the device next to hot sources.

2.- Never undergo the equipment to temperatures that exceed its the level of operation.

3.- Avoid locations with possibilities of spilling liquids on the inside of the device, and with important changes of temperature.

4.- Never open the equipment yourself due to electric risk. In case of problems, go always to qualified technicians.

5.- Never place any heavy object over the device, as it could get damaged

## 1.2 Box content

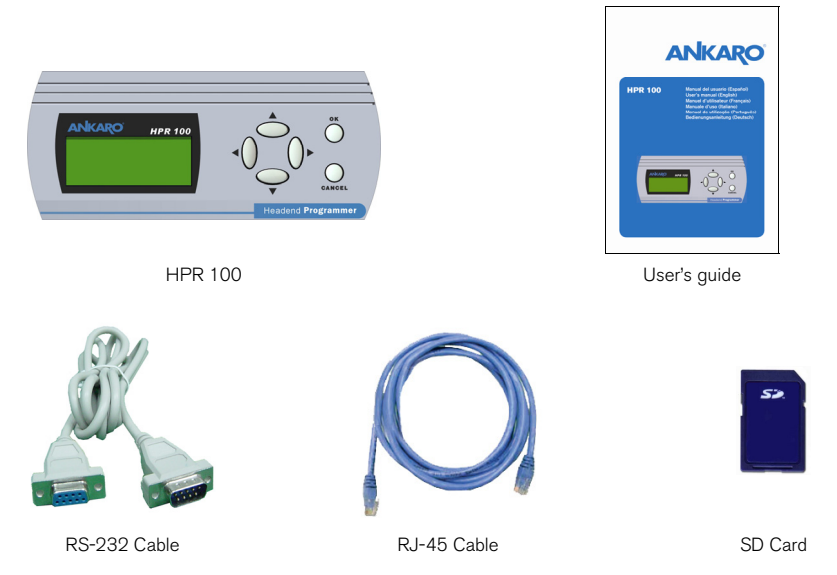

# 1.3. Descriptions and connexions

This device has been specifically designed for programming modules that allow this function.

The feeding of HPR 100 is provided directly from the module that has to be programmed, except for HSAR/HTAR series, which needs a DC injector for feeding the programmer.

In the big sized (20 x 4 characters) LCD display appears all the necessary programming menus of the module.

In order to surf through all the menus of each programmable module, HPR 100 is provided with a keyboard composed by 6 keys that, intuitively, allow an easy selection of the parameters that have to be programmed.

Due to the constant changes and appearing of new modules, not initially foreseen, this programmer allows updating the firmware that it incorporates easily, in order to adapt itself to new needs.

HPR 100 incorporates a SD card reader that allows the user to program and update the different devices from the programmer, apart from increasing the storage capacity.

In case that the programming of any modules is not allowed because the firmware is not adapted, in the display you can see the Firmware version and which are the modules allowed by that version, in order to facilitate the detection of the error.

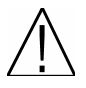

Note: SD card must be inserted always in HPR 100 for the correct working of the programmer, since due to the variety of available devices their configuration is saved in the SD cards. This way, when the programmer detects de module, it search the configuration of this module in its inner memory first, and after in the SD card, if it does not find it, it does not allow the programming.

## User's manual · HPR 100

## HPR 100

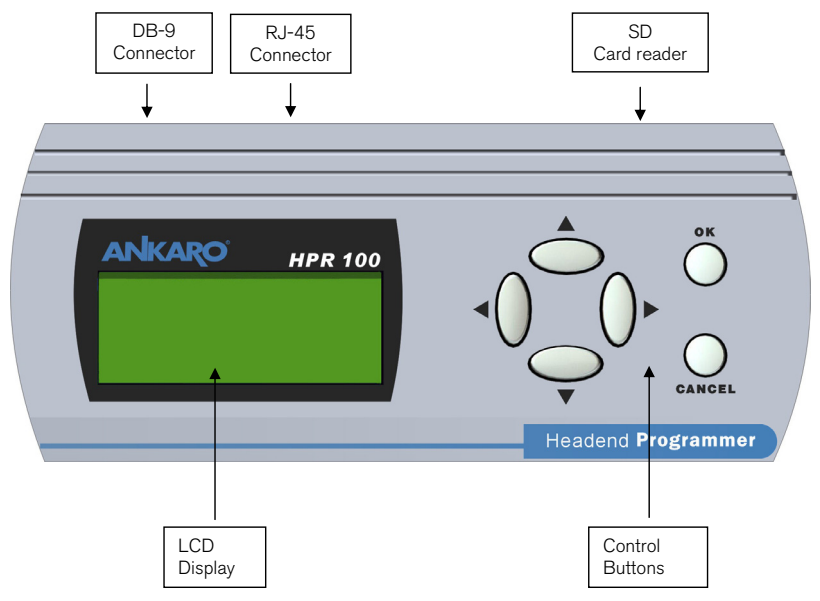

1.4. Programmable devices from HPR 100

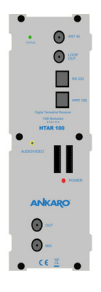

100 Series

# Chapter 2. Programming and configuring

## 2.1.HPR 100 configuration

HPR 100 allows configuring the display lighting and the menus languages. In order to get into this mode, you should press simultaneously "up" and "OK" buttons during the first seconds after connecting HPR 100.

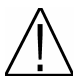

Note: In the top part of the display, HPR 100 will show the current software version.

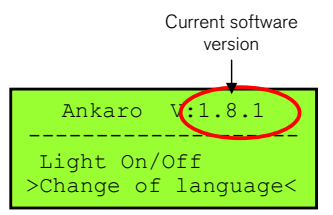

### 2.1.1. Display lighting

In order to change the display lighting, you should place the cursor in the Light On/off option. Press OK to activate or deactivate the light in the display.

## 2.1.2 Language

In order to change the language in the menu, you should place the cursor in Change of language option. Press OK to get into change of language menu.

With the side buttons (Left/Right) select the wished language and press OK.

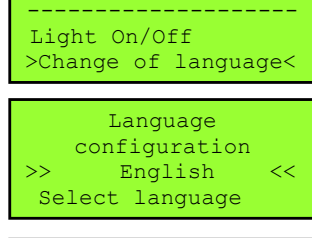

ANKARO V:1.8.1 --------------------

Change of language

ANKARO V:1.8.1

>Light On/Off <

ANKARO V:1.8.1 ERROR Module not found Check connection

# 2.2 Initialization

When the programmer starts, it checks if on the other side of the series cable or RJ-45 there is a module connected. If there is not any, it shows an error screen warning the user of it.

If HPR 100 is connected to a module that is not in its database, it informs the user that it is does not recognise the device, and tells the user which devices can be used. In case that it is connected to a module which is endured by the system, you have to go to the corresponding programming menu.

## 2.3 SD memory card

HPR 100 detects memory cards formatted in FAT16. The maximum capacity that it can endure in this format is 2 GBytes. If the programmer has a SD card inside itself when connecting, it will follow the next steps: When connecting the feeding, the programmer will make the following steps:

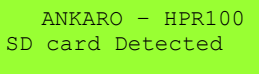

ANKARO – HPR100 SD card Detected SD card Initialized

ANKARO – HPR100 SD Card Detected SD Card Initialized FAT16 Initialized

1. Detecting the card 2. Initializing the card 3. Verifying the format

ANKARO v.1.8.1 Reading module >>>>>>>>>>>>>

4. Loading the corresponding program to the connected device and detecting the module

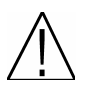

Note: If the programmer does not recognize the format of the SD card, because the format is not correct or because the card is damaged, it will not make the 3rd and 4th step.

## 2.3.1 Folders

Two new folders will be created: Programs and Channels the first time you insert the card in the programmer. In case this card had such folders created already, the programmer only will verify the format.

### Channels

The Channels folder will keep the different configurations of the devices that are programmable from HPR 100 (HSAR 100, HTAR 100, etc).

### Programms

In order to detect the different modules, the programmer must have saved in the Programs folder the files of the different groups of devices:

- HPR\_1.upg: HTAR / HSAR series.
	- HPR\_4.upg: Transmodulators, regenerator, etc.

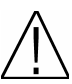

Note: If we do not have the database that corresponds to the module we wish to program, the programmer will not be able to detect the module.

The new software versions of the devices that are programmable through HPR 100 will be also saved in *Programs* folder and this way the updating can be done directly. This new option will avoid having to take a PC to the installation when a device has to be updated.

### 2.4 Configuration saving

Once the different devices (HSAR 100, HTAR 100, etc) are programmed, HPR 100 allows saving the different configurations in the *Channels* folder in the SD card.

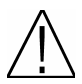

Note: The maximum length of the name of the files in the SD is 8 characters; therefore if they exceed this number they must be re-named.

## 2.5 Updating

The updating files of HPR 100 programmer can be found in our website www.ankaro.com.

### 2.5.1 Updating by the means of SD card

Before introducing the SD card in the HPR 100, it is necessary to introduce the updating file in the Programs folder of the SD card, and then to connect the HPR 100 with the SD card already inside.

When the programmer starts it will detect the new software version and will offer the possibility of updating the programmer.

Press OK to start the updating or CANCEL to leave the main menu of the device you are connected to.

If you chose to make the updating, the programmer will follow the next steps:

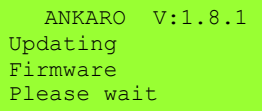

ANKARO V:1.8.1 Updating Resources Please wait

1. Updating Firmware 2. Updating resources 3. Updating finished

ANKARO – HPR100 New Firmware: OK for upgrading CANCEL to Exit

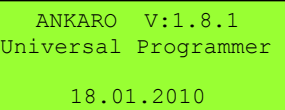

# Chapter 3 Technical features

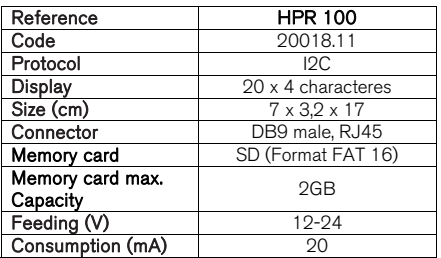

# Chapter 4 Declaration of conformity

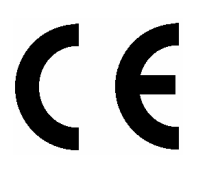

CONFORMITY DECLARATION

"WE , ANKARO, DECLARE THAT THE PRODUCT HPR 100 IS IN CONFORMITY WITH FOLLOWING DIRECTIVES Low Voltage Directive 2006/95/EC EMC Directive 2004/108/EC"

If you wish a copy of the conformity declaration, please contact to the company